## Založení zadání závěrečné práce

1. Pro založení nového zadání závěrečné práce zvolte v aplikaci *Závěrečné práce* v základní nabídce možnost *Vedené práce*.

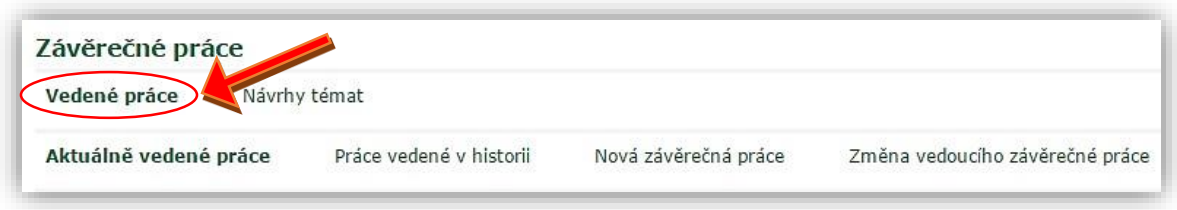

2. Nová zadání závěrečných prací se vkládají přes odkaz *Nová závěrečná práce*.

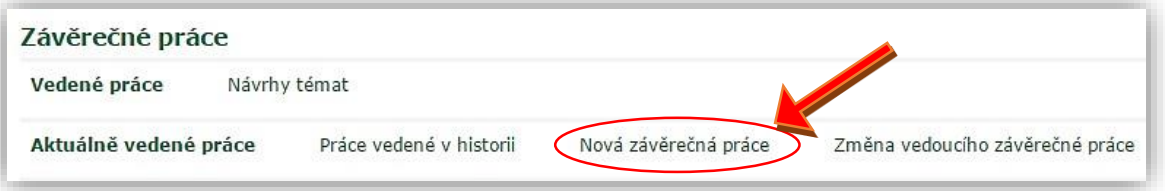

3. Prvním krokem založení zadání závěrečné práce je dohledání studenta. Jméno příslušného studenta zadejte do vyhledávacího pole *Student*. Pokud je vyhledáno více studentů, označte jednoho.

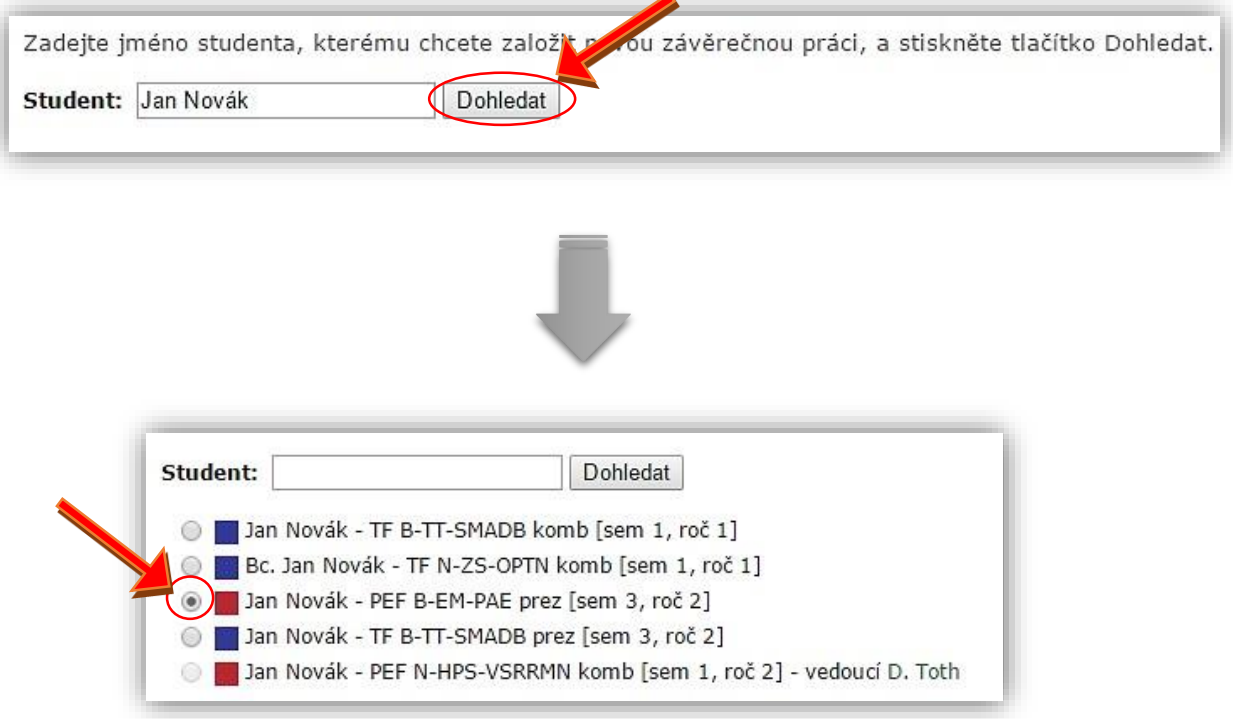

- 4. Nyní zvolte způsob, jakým se založení zadání závěrečné práce provede. Máte dvě možnosti:
	- **Založit prázdné zadání nebo předvyplnit podle studentova tématu** pro založení zcela nového zadání závěrečné práce. Má-li student zvolené téma závěrečné práce, budou některé údaje v zadání práce vyplněny podle údajů v tématu;
	- **Výběr ze závěrečných prací založených dříve**  zadání se vytvoří kopií původního zadání, které jste jako vedoucí práce do UIS již dříve vložil/a. Při tvorbě zadání práce kopií není zohledňováno téma práce zvolené studentem. Klinutím na černou šipku se Vám rozbalí nabídka. Jako první je zobrazena možnost založení prázdného zadání, následují již dříve vložená témata.

- Založit prázdné zadání nebo předvyplnit podle studentova tématu-

5. Kliknutím na tlačítko *Založit zadání* se tvorba potvrdí.

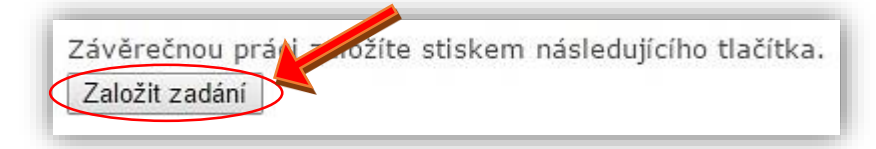

- 6. Pokud jste zvolili možnost *Založit prázdné zadání*, je třeba vyplnit všechna volná oranžová pole ve formuláři pro vytvoření zadání (pokud jste zadání vytvořili pomocí kopie, pozměňte jen ty údaje, které se v novém zadání liší).
	- Jazyková varianta v jakém jazyce bude práce vytvořena;
	- Ústav na které katedře bude práce vedena;
	- Název práce;
	- Předběžné datum obhajoby předpokládané datum můžete vložit ručně nebo pomocí plánovače (popis práce s plánovačem viz návod pro Vypsání zkouškového termínu);
	- Rozsah práce ručně vložte rozsah počtu stran závěrečné práce (např.: 50-70 stran);
	- Cíl vložte text (stručný popis cíle či cílů závěrečné práce);

• Zásady pro vypracování – nyní je to již metodika. Zde vypište seznam metodických pokynů a zásad pro vypracování závěrečné práce.

Příklad vyplnění formuláře:

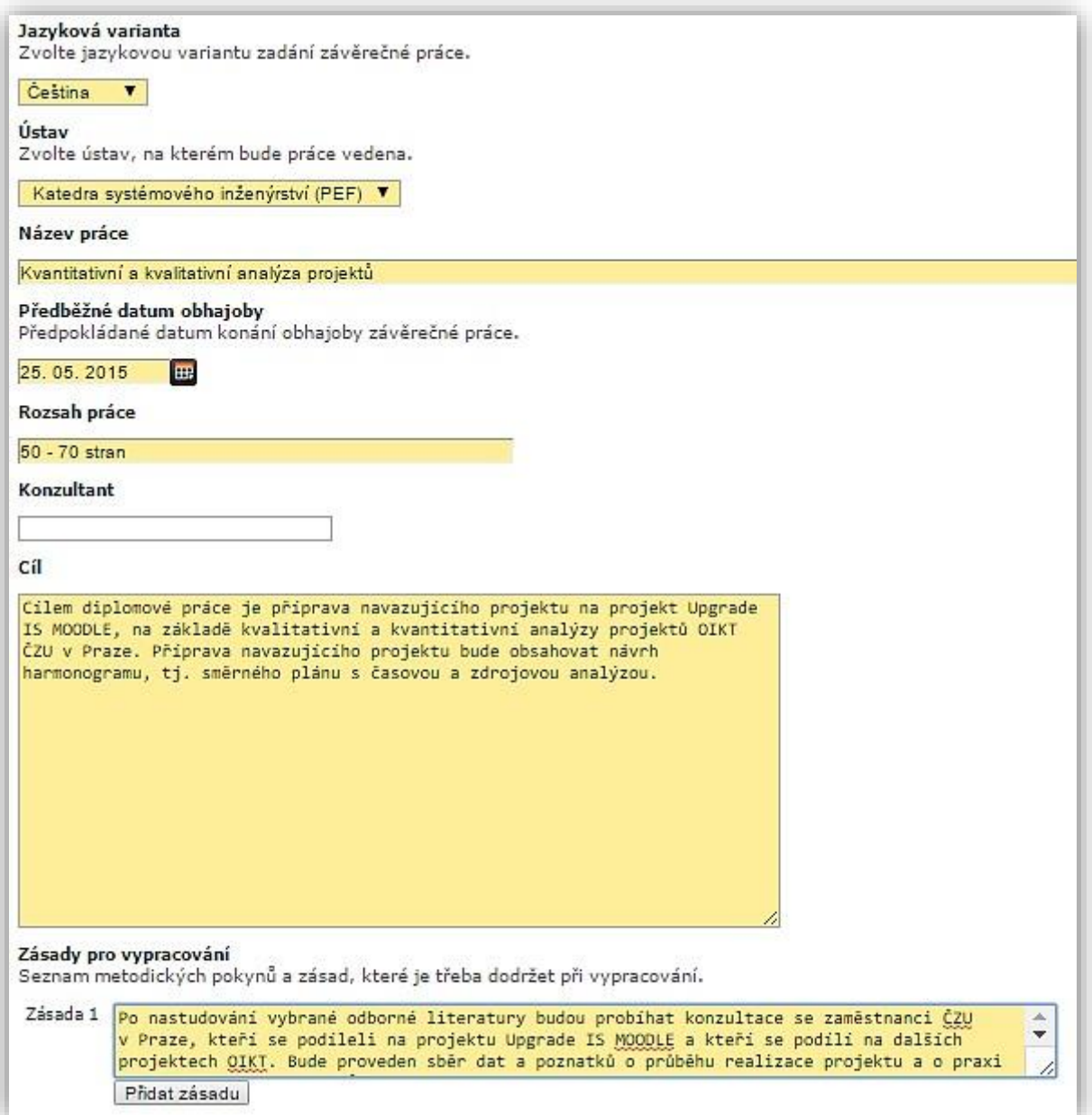

7. Pokud máte všechna oranžová pole vyplněná, je třeba pro další pokračování ve vytváření zadání práce zadání průběžně uložit. Tuto volbu provedete stisknutím tlačítka *Průběžně uložit*, které se nachází pod vyplňovacím formulářem.

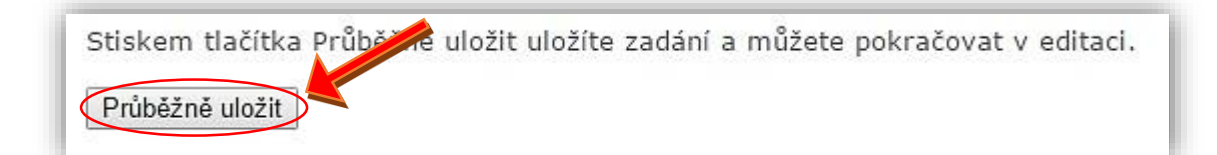

- 8. Nyní lze vložit doporučenou literaturu. Literaturu můžete vkládat dvěma způsoby:
	- **Dohledáním přes vyhledávací pole** do pole vypište název publikace či jméno autora a klikněte na tlačítko *Dohledat*. Ze seznamu dohledaných publikací vyberte zatržením políčka jednu nebo více publikací a klikněte na tlačítko *Přidat literaturu*. Literatura, jež je nabízena po vyhledání, pochází z dostupných zdrojů (například katalog knihovny, publikace autorů zadané přes aplikaci *Moje publikace* nebo lze vyhledat i publikaci vloženou do jiné

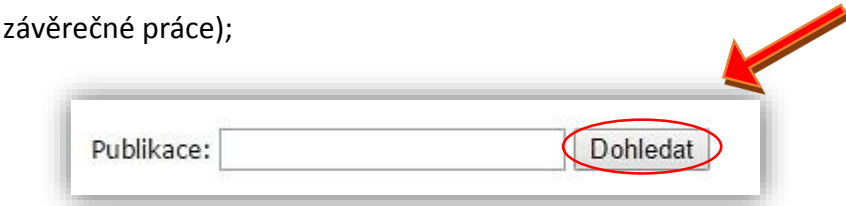

• **Vložením nové publikace pomocí textového řetězce** – vložte citaci publikace a stiskněte tlačítko *Přidat publikaci*. Příklad:

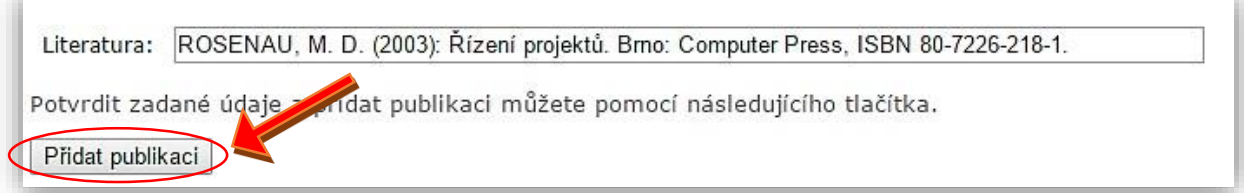

9. Po vložení doporučené literatury můžete zadání buď *Průběžně uložit* a pokračovat v editaci nebo zvolit možnost *Uložit zadané údaje a zobrazit zadání*.

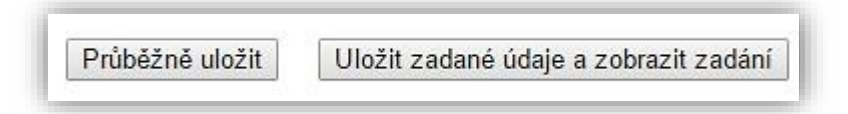

10. Pokud zvolíte možnost *Uložit zadané údaje a zobrazit zadání* zobrazí se Vám nově vytvořené zadání závěrečné práce. Zadání lze rovnou vytisknout či ho lze popřípadě dále upravovat.

## Schvalování závěrečných prací

1) Po přihlášení do systému zvolí pedagog možnost *Závěrečné práce*.

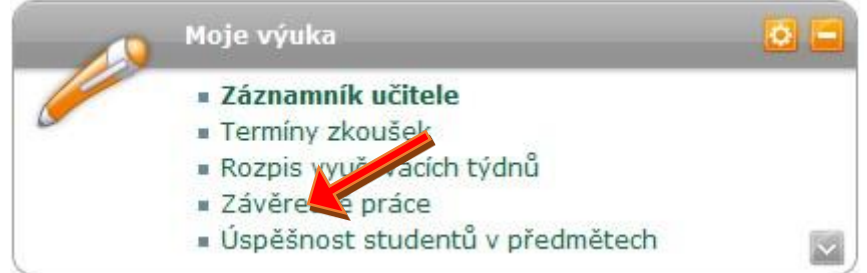

- 2) Z pozice Vedoucího práce a Vedoucího katedry a Děkana
	- a) Vedoucí práce Zde v seznamu aktuálně vedených pracích vidí seznam prací, se kterými může pracovat.

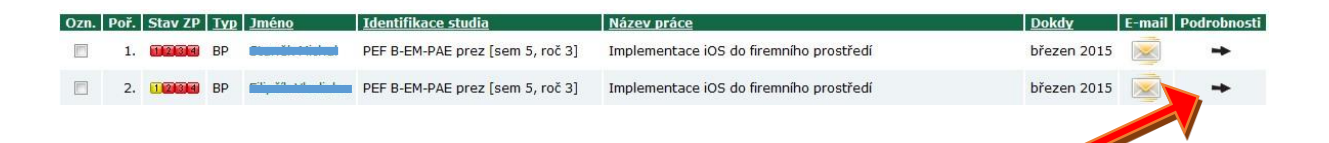

V podrobnostech pak vidí, co vše se dá s prací dělat, mimo jiné i schválit zadání z pozice

Vedoucího práce. Po kliknutí na schválení má možnost definitivně schválit danou práci.

Zobrazení a stahování souborů (nápověda se zobrazí/skryje po kliknutí)

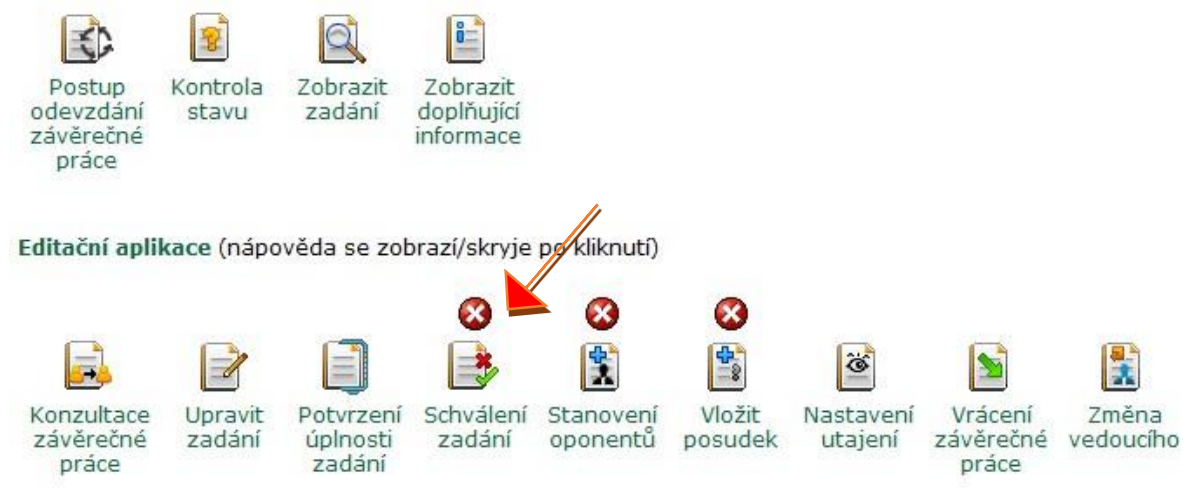

V podrobnostech pak vidí, co vše se dá s prací dělat, mimo jiné i schválit zadání z pozice Vedoucího práce. Po kliknutí na schválení má možnost definitivně schválit danou práci.

*b)* Vedoucí katedry a Děkan – vstupuje do procesu schvalování prací přes *manažerskou nadstavu – portál vedoucího. Garant studijního programu vstupuje taktéž přes Manažerskou nadstavbu - Portál garanta studijního programu.* Na následující stránce vybere pracoviště, které chce schvalovat případně celou fakultu (jen děkan).

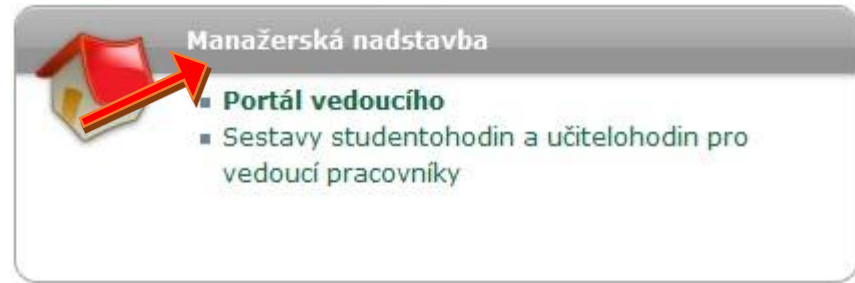

Následně odkaz *pedagogika* a *závěrečné práce* a *Zadání ke schválení*. Provozně ekonomická fakulta - Schvalování navržených oponentů

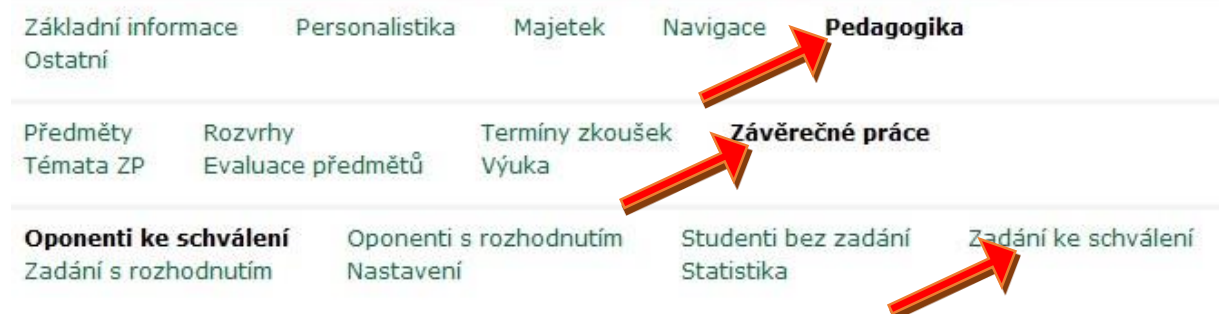

*c)* V seznamu prací pak odkaz *Schvalování*, který umožní následně schválit danou práci.

Platí pravidlo, že vyšší instance schvaluje automaticky ty nižší.

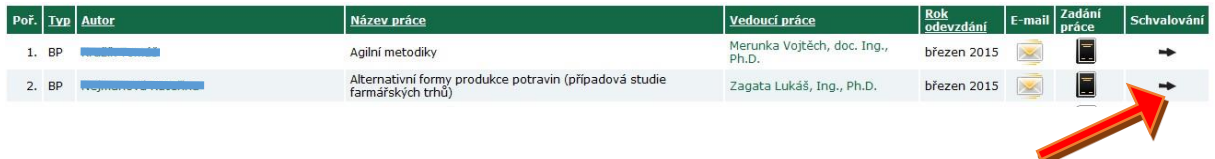